# 海市工业和通信业 能源审计平台在线填报培训

上海市能效中心(上海市产业绿色发展促进中心)

2022年7月

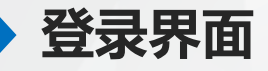

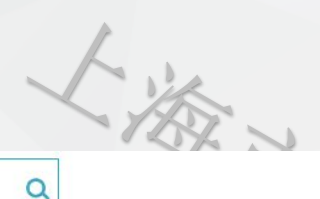

### 上海产业绿色发展综合服务平台

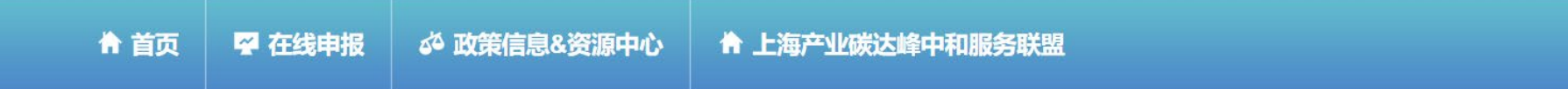

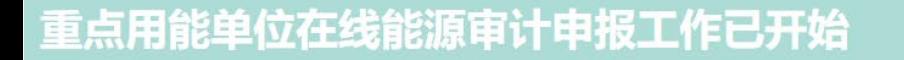

#### ●通知公告

企业进入上海产业绿色发展综合服务平台,地址: <http://serv.sheec.cn/>, 并通过企业账户密码登录

更多

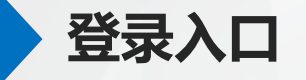

欢迎登录上海产业绿色发展综合服务平台!

监督信箱 EN 中文

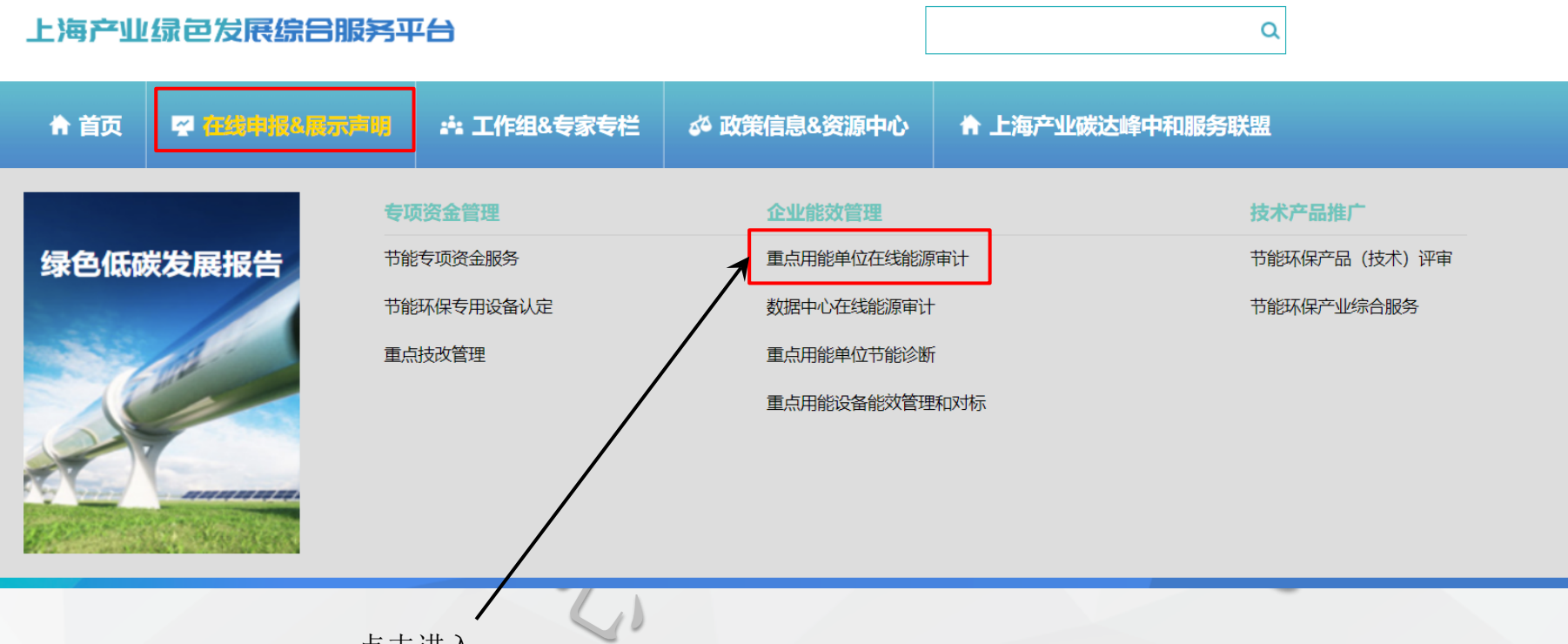

点击进入

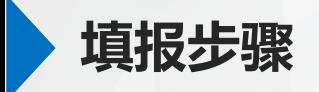

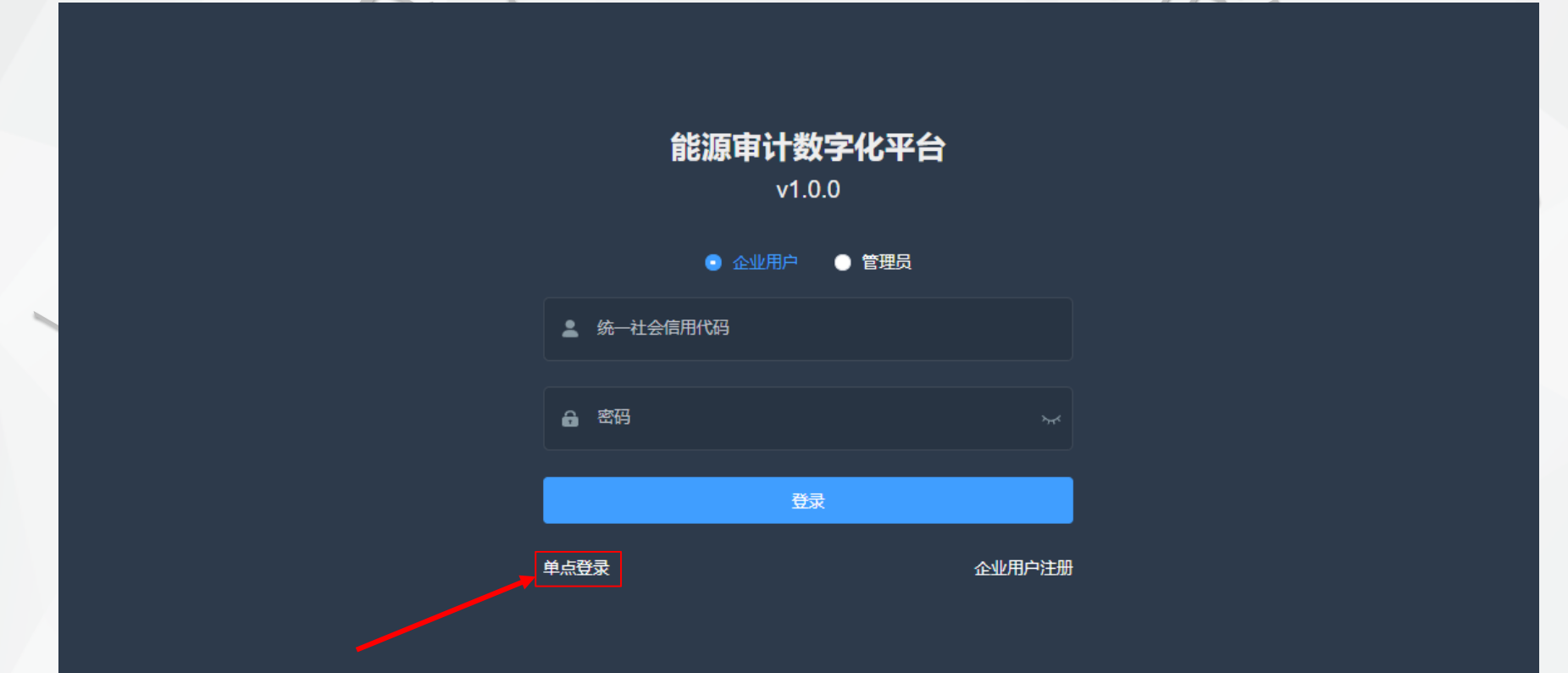

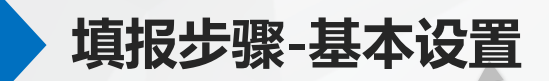

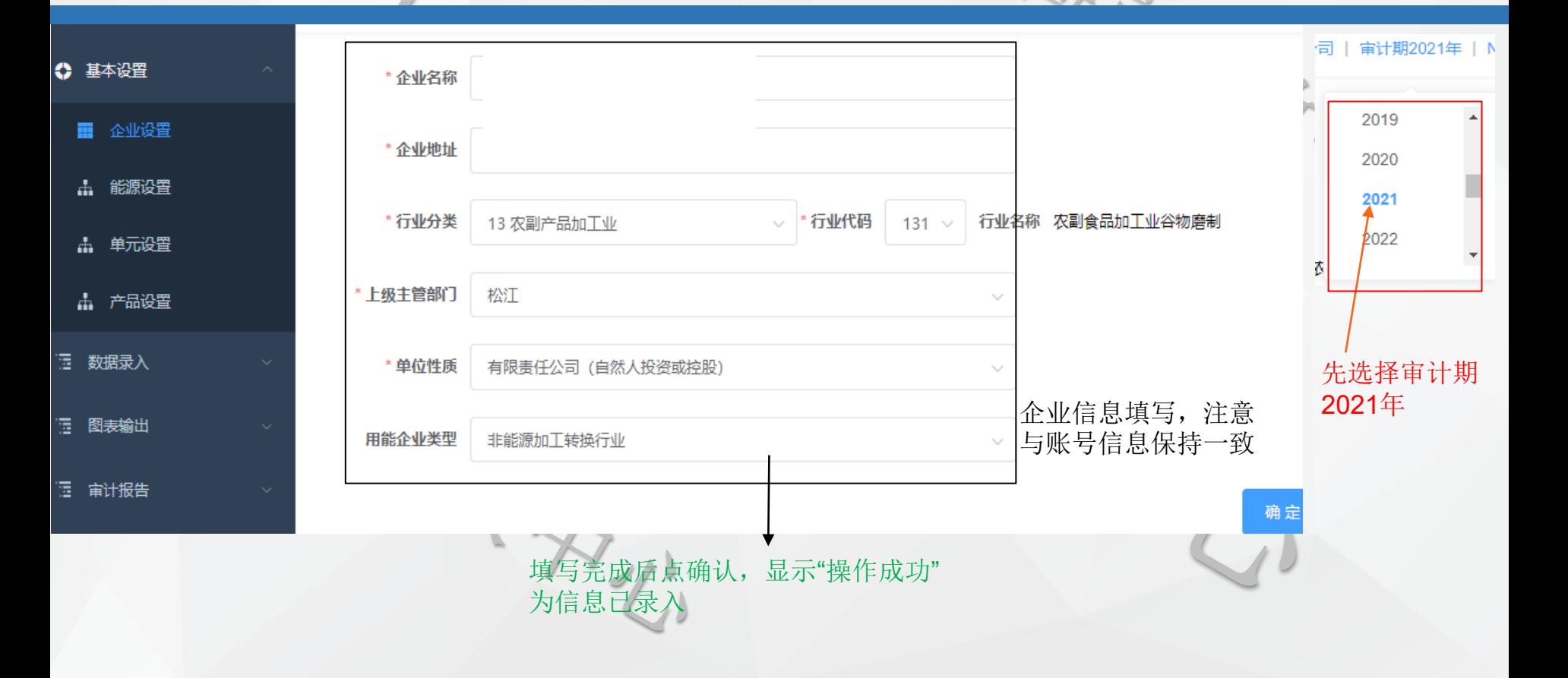

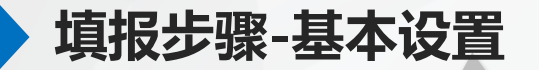

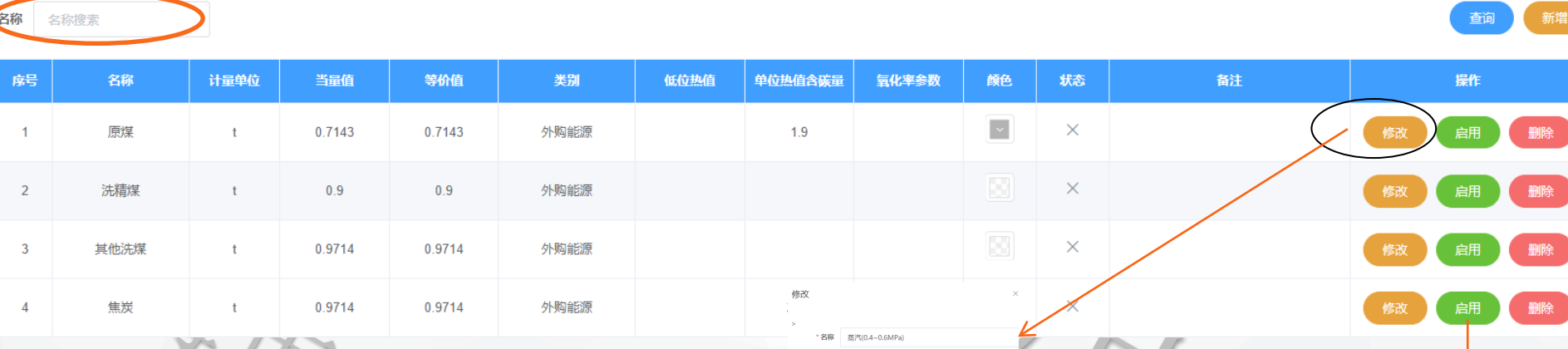

选择本公司使用的能源,分为:外购能源、自产二次 和系统定义三类,能源名称和折标系数可编辑修改

如企业使用的能源未包含在默认的能源设置表中, 用户可点击新增,自行创建使用的能源, 并完善相) 关的参数信息。

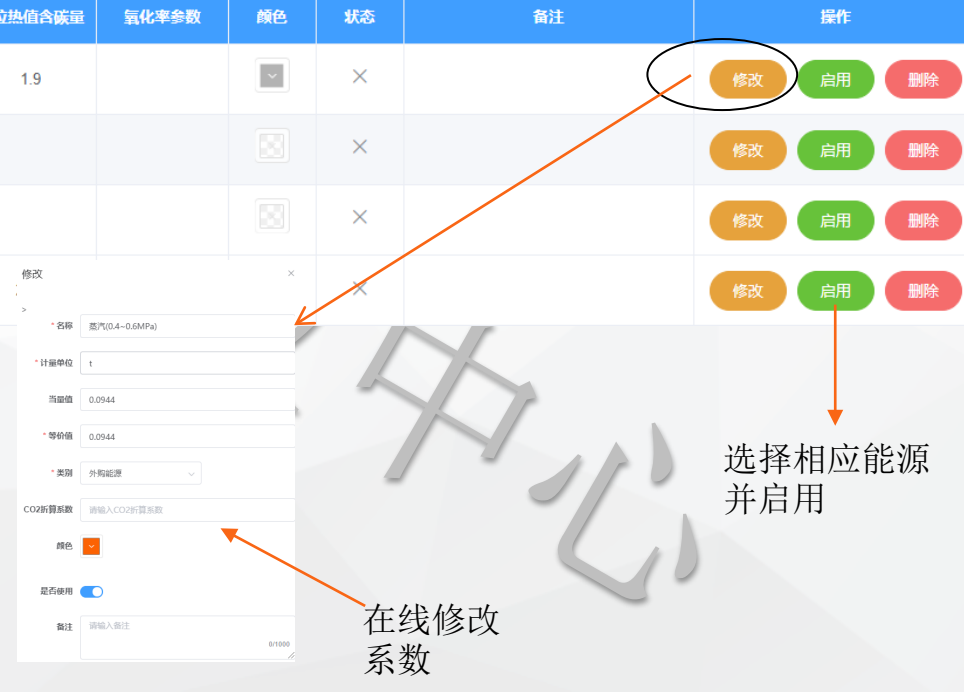

"IJ SIL

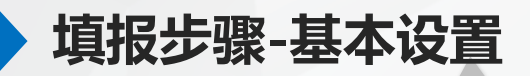

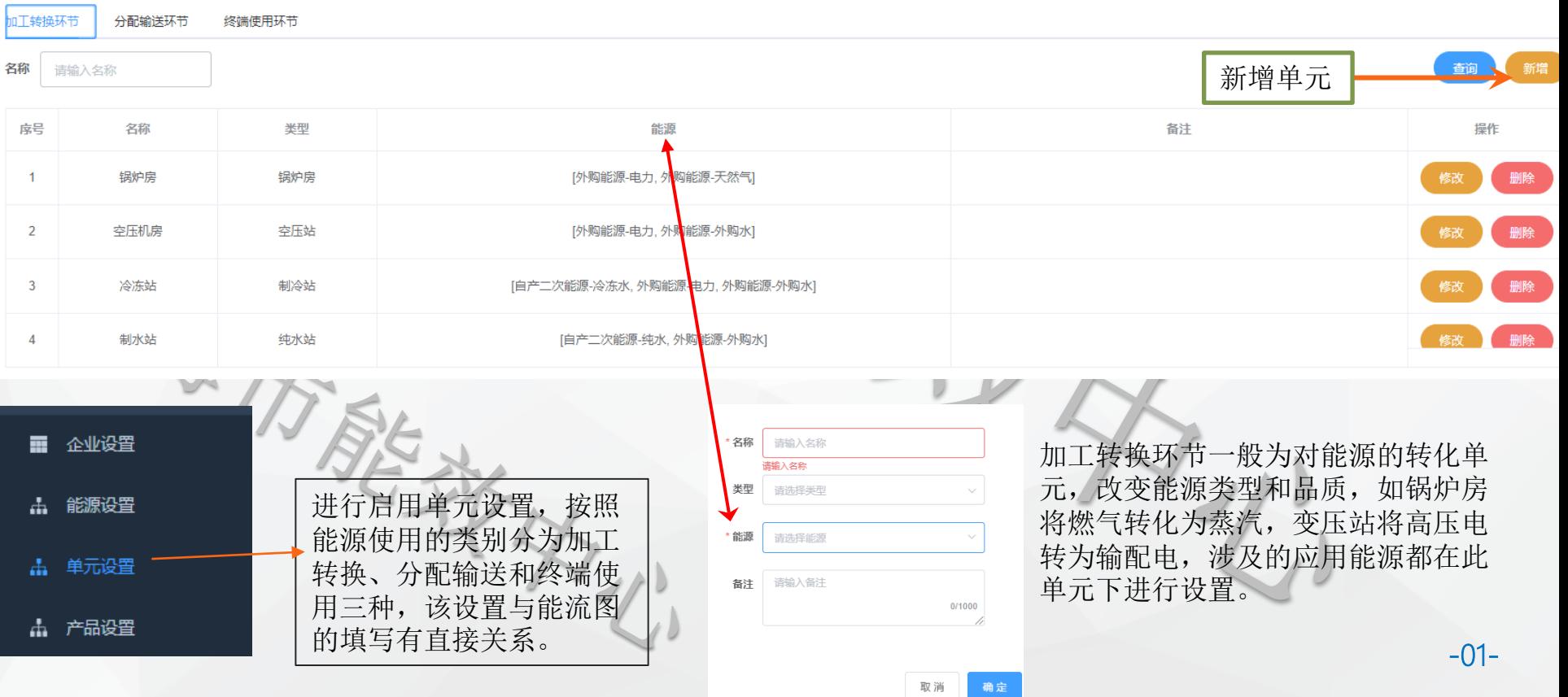

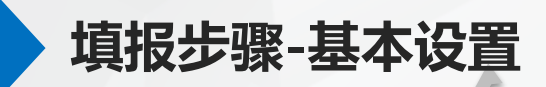

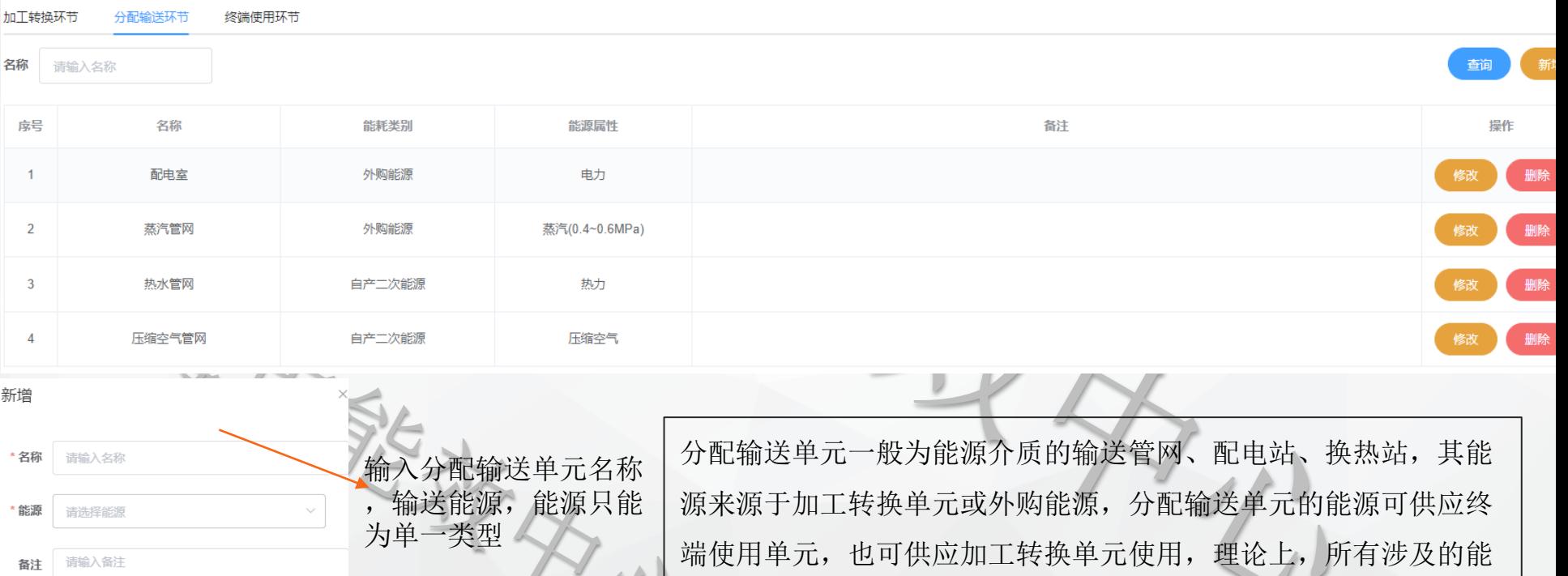

源都必须经过分配输送单元进行分配。

取消 确定

 $0/1000$ 

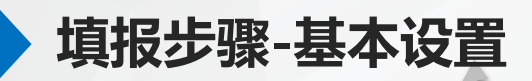

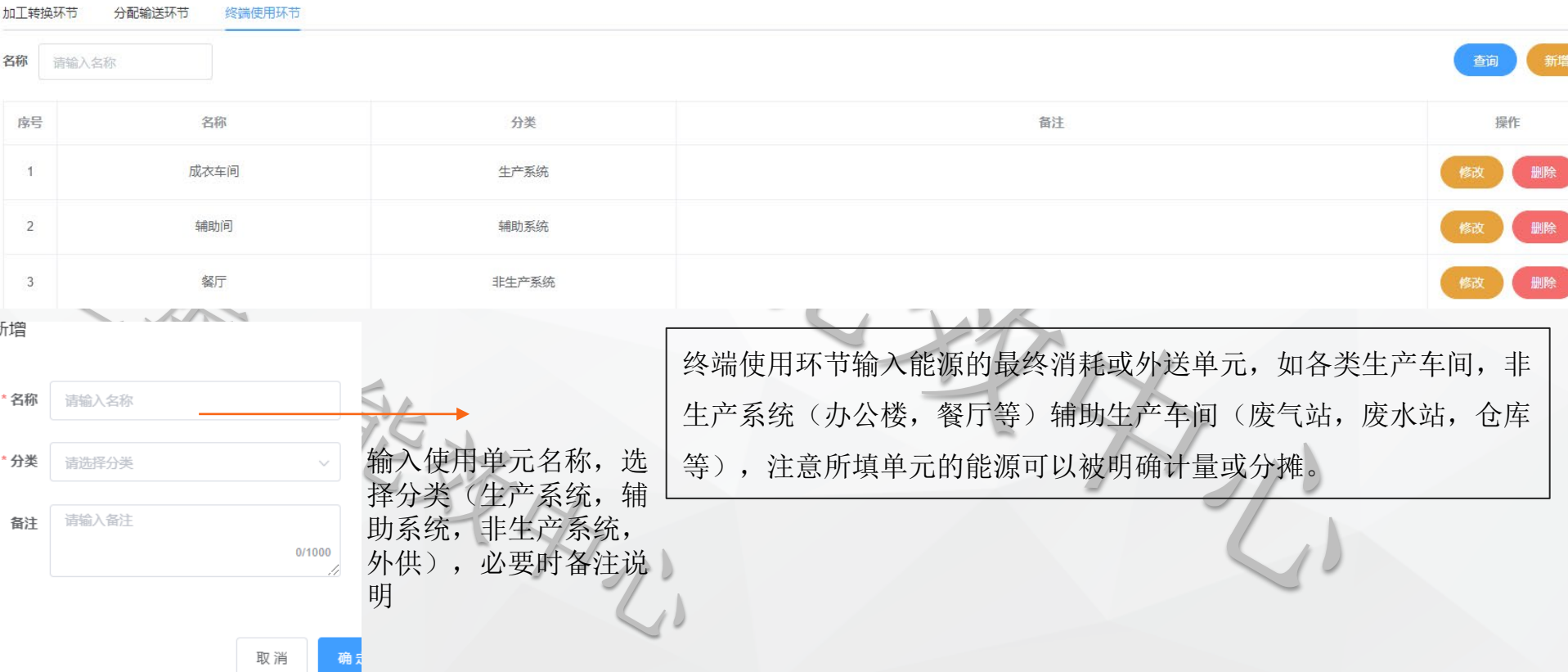

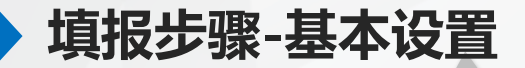

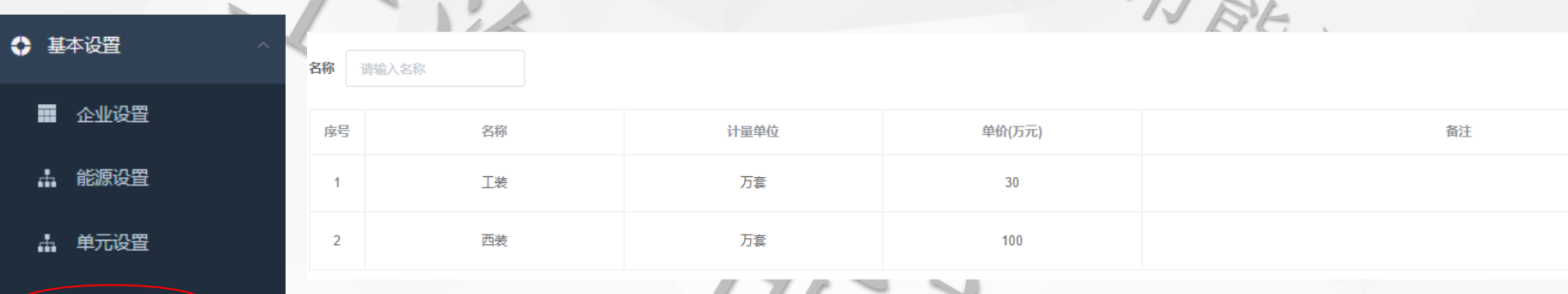

产品设置中填写生产的主要产品,并能够实际统计产量信息

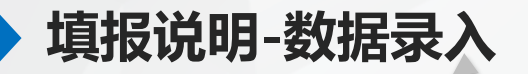

基本设置填写完后,进 入数据录入模块,里面 为能源审计中涉及表格 内容的填写。這 数据录入

品 主要技术指标

品 企业概况

品 已实施节能技改项目(上轮)  $\sqrt{2}$ 

审计年和上年度信息填 写,以企业结算的年度 数据为准

\*为必填项,若不填则 影响审计报告内容生成

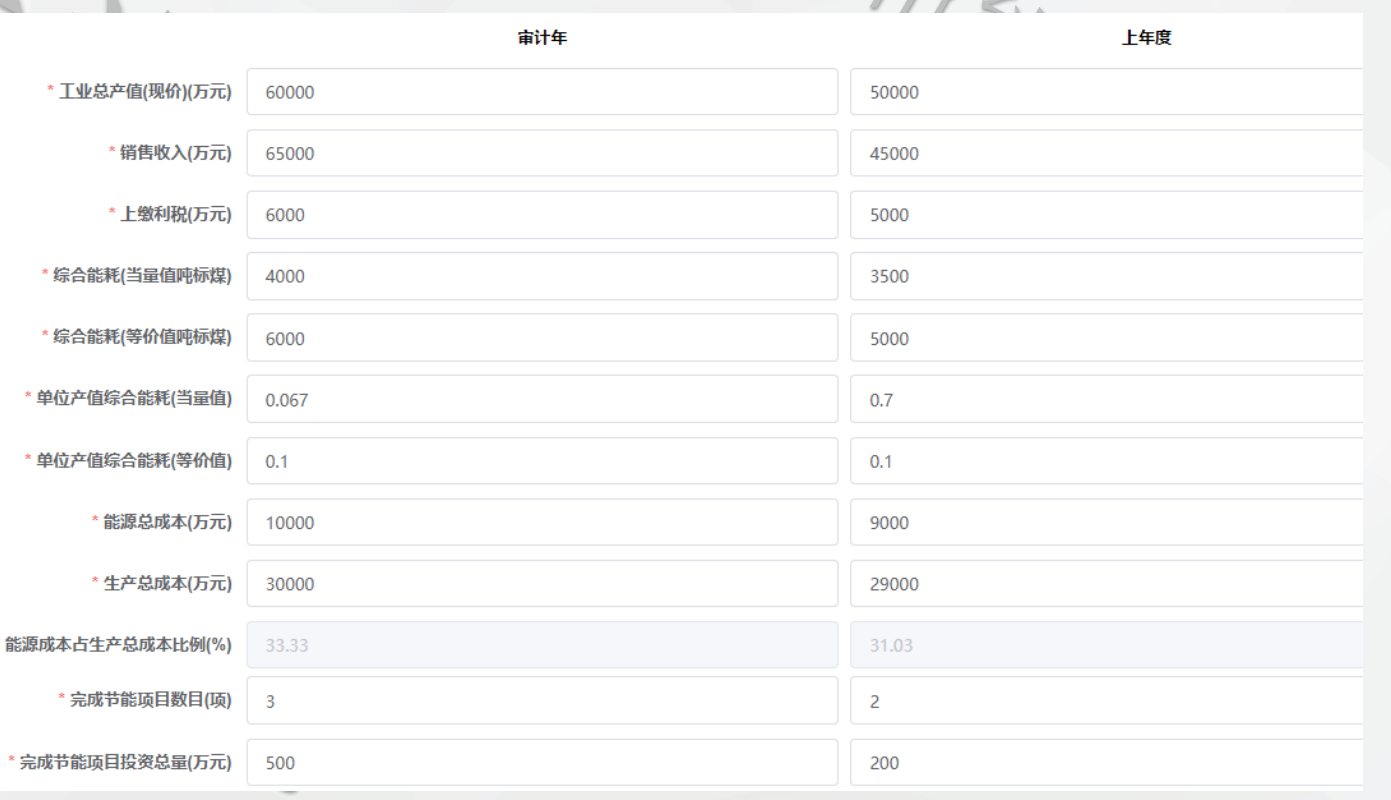

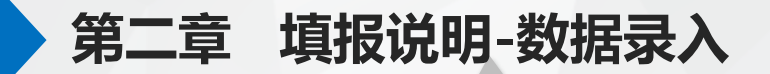

表格类数据可以逐条增加,也可下载模板,填写后上传

计量表名称 请输入计量表名称

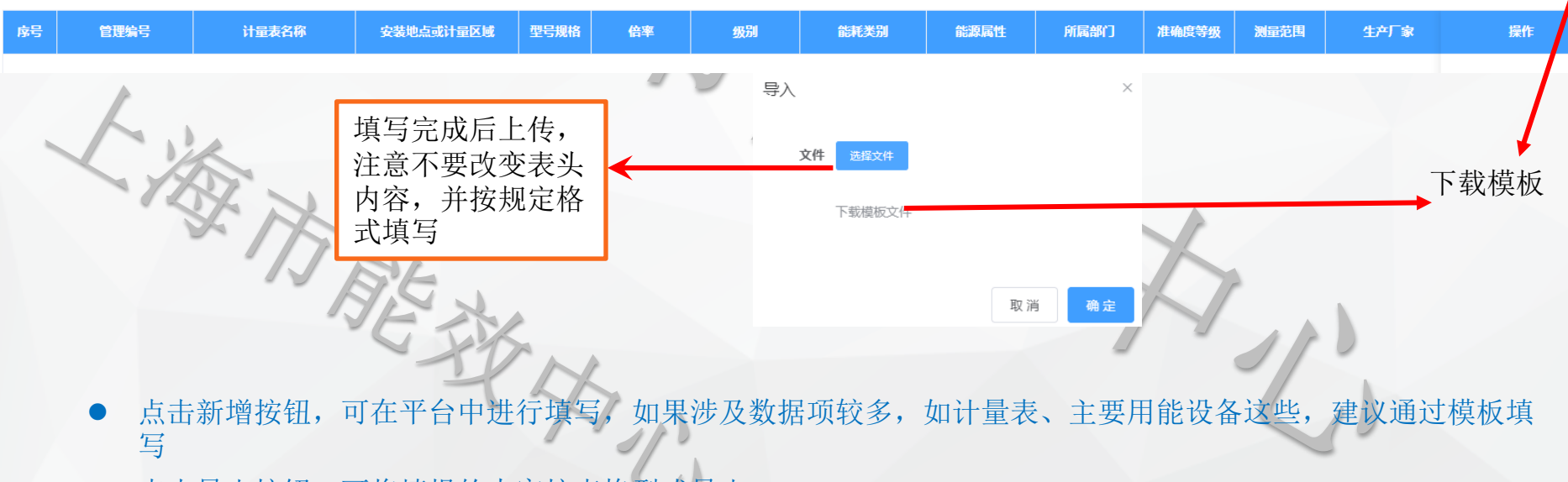

导出

查询

点击导出按钮,可将填报的内容按表格型式导出

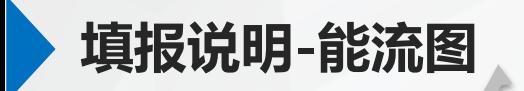

数据录入 / 能源流程图 / 能源购、消、存数据

收入 支出 能源名称 计量单位 期末库存量 能源单价(元) 盈(+)亏(-)量 期初库存量 购入量 消费量 转出量 电力 请输入 万kwh 请输入 请输入 清输入 请输入 请输入 天然气 万Nm<sup>3</sup> 请输入 请输入 请输入 请输入 请输入 请输入 万t 外购水 请输入 请输入 请输入 清输入 请输入 请输入 蒸汽(0.4~0.6MPa) 请输入 请输入 请输入 请输入  $<sup>1</sup>$ </sup> 请输入 请输入 确定 能源名称与前面能源设置中的 外购能源相对应

在能源购、消、存数据中,输入企业的外购能源收支,库存,单价信息

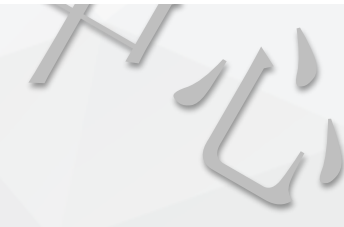

| 审计期2020年 | 第

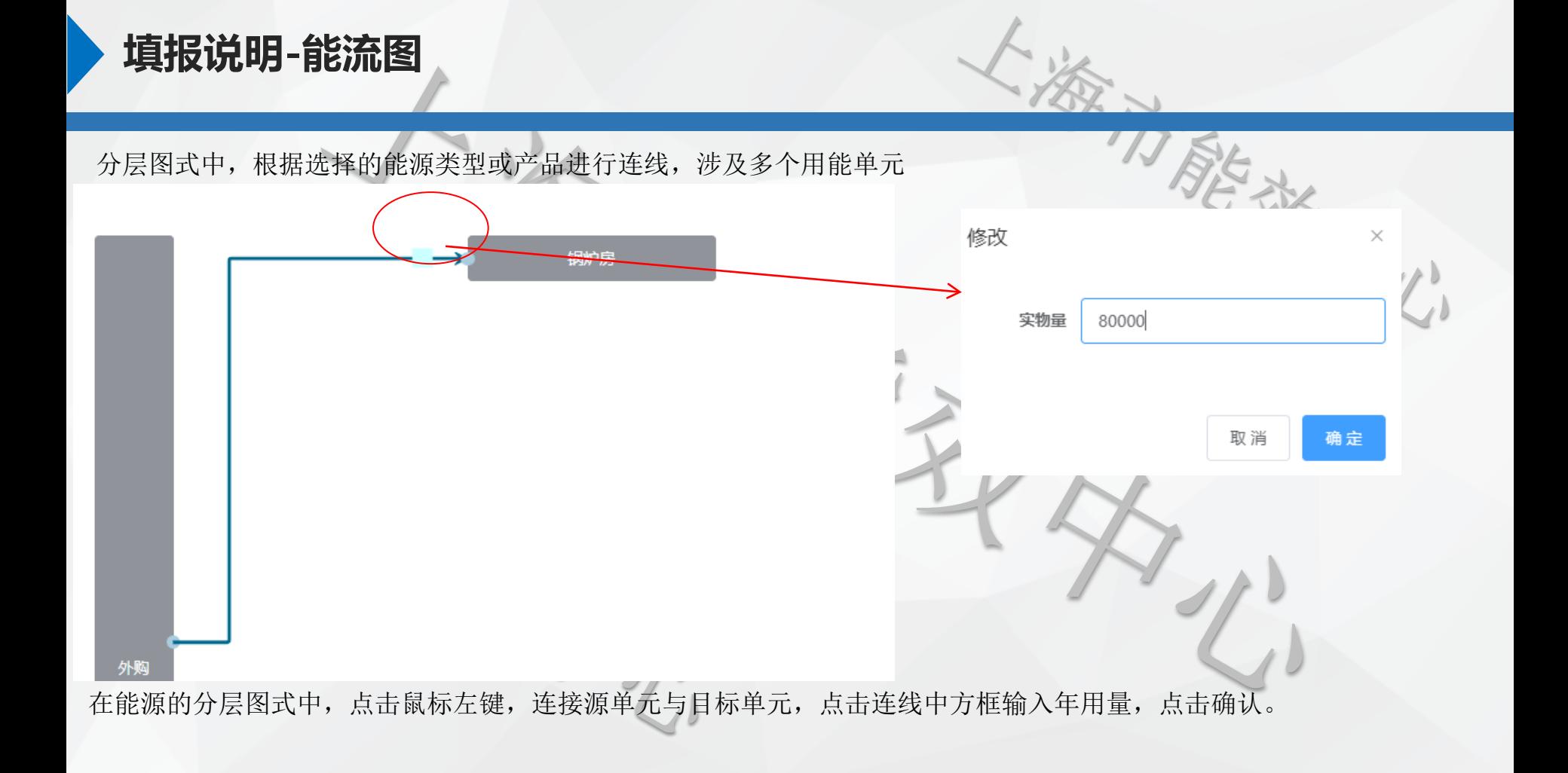

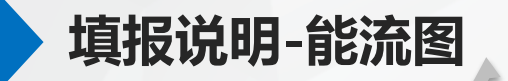

能流的单元图式中,根据能源单元进行单元连线,可以是加工转换中单元,也可是终端使用单元,涉及多能源

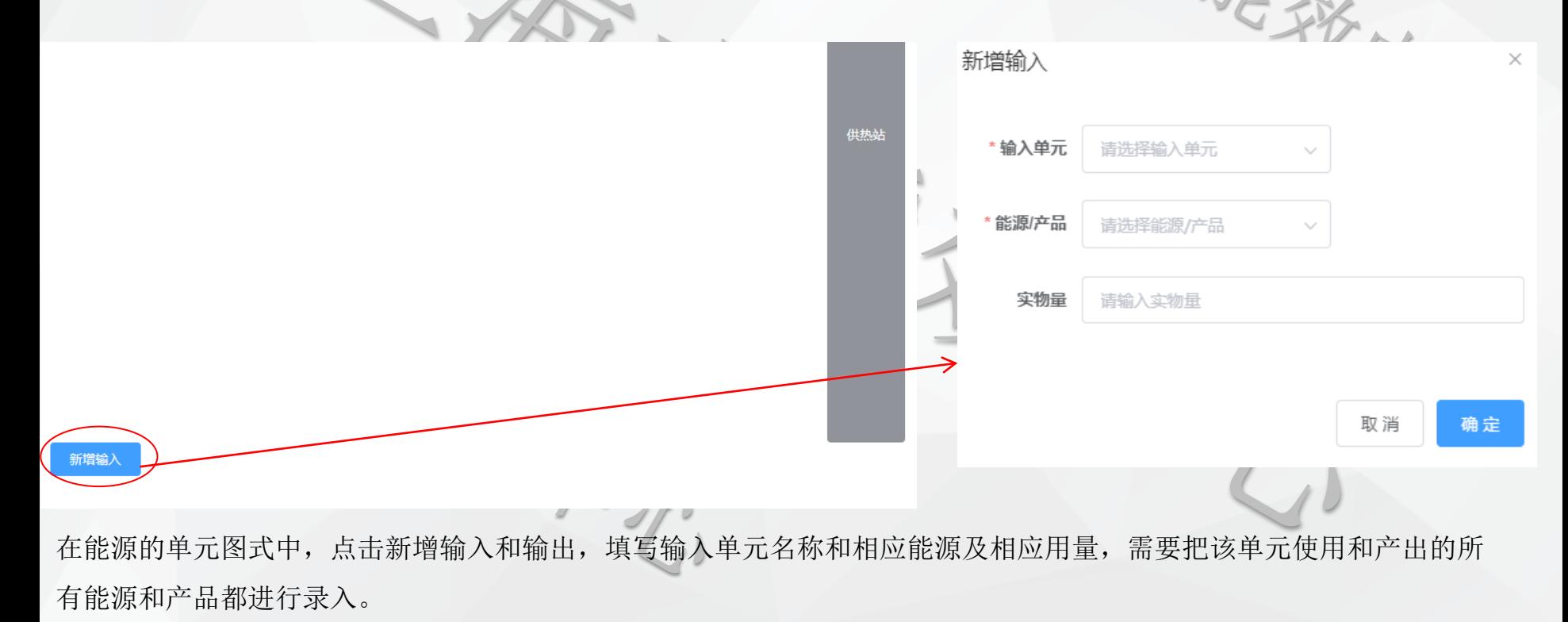

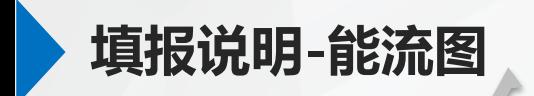

数据录入 / 能源流程图 / 数据输入 (二维表式) 审计期2020年 E٠ 新增 单元 查询 请选择单元 序号 源单元 目的单元 能源产品 实物量 折标量/价格(万元) 备注 操作 修改  $\times$ 成衣车间 源单元 \*源单元 请选择源单元 能源来源单元,包括外购 源单元 供热站 、加工转换、分配输送、 目的单元 产出 を目的单元 请选择目的单元 目的单元 蒸汽管网 终端使用 能源供应的目的地,包括 能源产品 工装(万套) 能源产品 请选择能源/产品 能源/产品 热水(t) 所有能源单元和产出 能源类型和产品类型,确 实物量 请输入实物量 实物量 请输入实物量 实物量 290000 定可被计量或统计的 请输入备注 备注 备注 普输入备注 请输入备注 备注 0/1000  $0/1000$ 如果填写量是估算或分摊 计算得出的,请备注,并 写明结算的方法 取消 确定 取消 确定 取消 在能源的二维表式中,根据能源及产品进出单元进行填写,能够计量的实物量都进行填写,其中能源输出折标量,产品

输出价格,能流图分层图式、单元图式、二维表式数据相互耦合,可通过相互查看检查填写的正确性

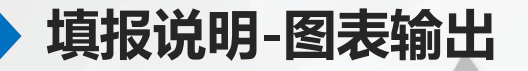

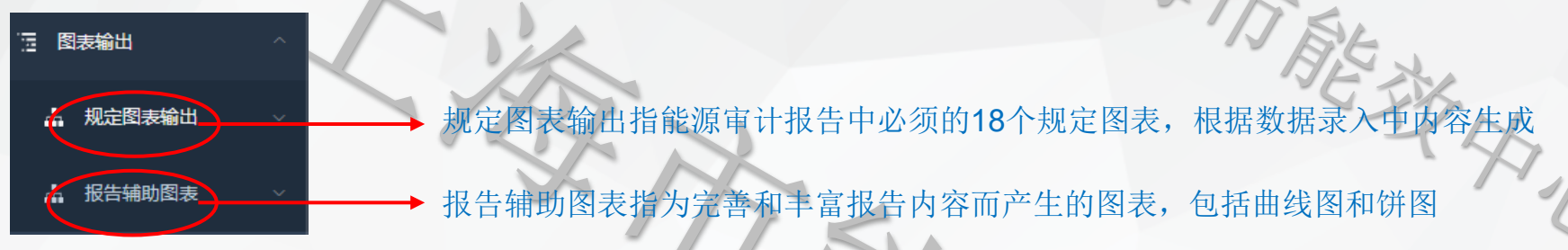

能量统计表

**H-ULL-H-V-L-U-150** 

用户信息输入完成后,可在图表输出中查看生成的表格或图,从而对已填写项进行检查,如有填写错误的 , 返回至数据录入中进行修改, 系统后台会根据修改结果重新返回输出内容。 4 <sup>据告辅助图表</sup>

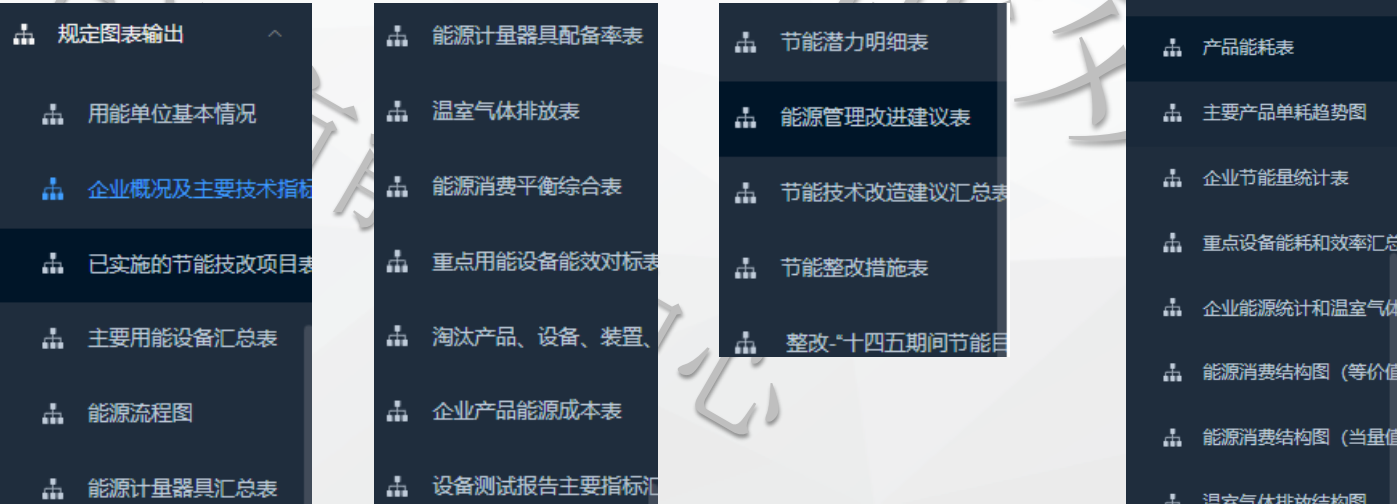

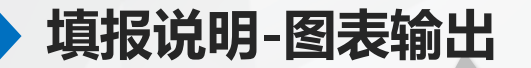

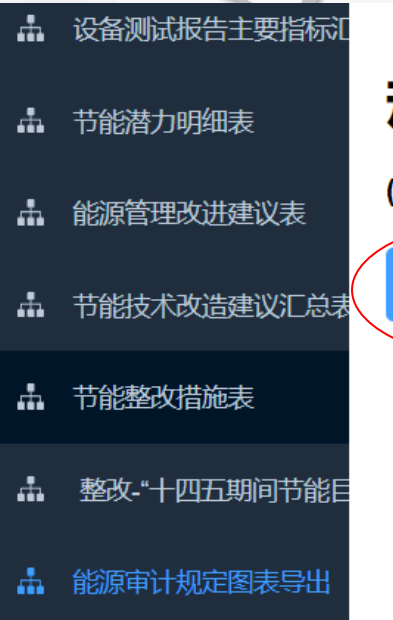

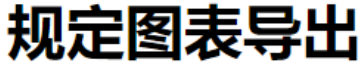

(导出所有能源审计规定图表)

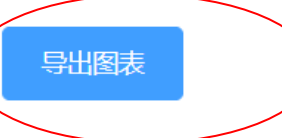

审计报告所需的所有规定图表,在此菜 单栏中进行导出操作,导出为16页的 excel文件,用户确认后,需要在后面的 上传报告中将此文件上传。

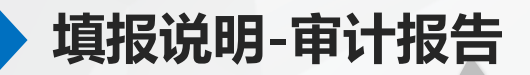

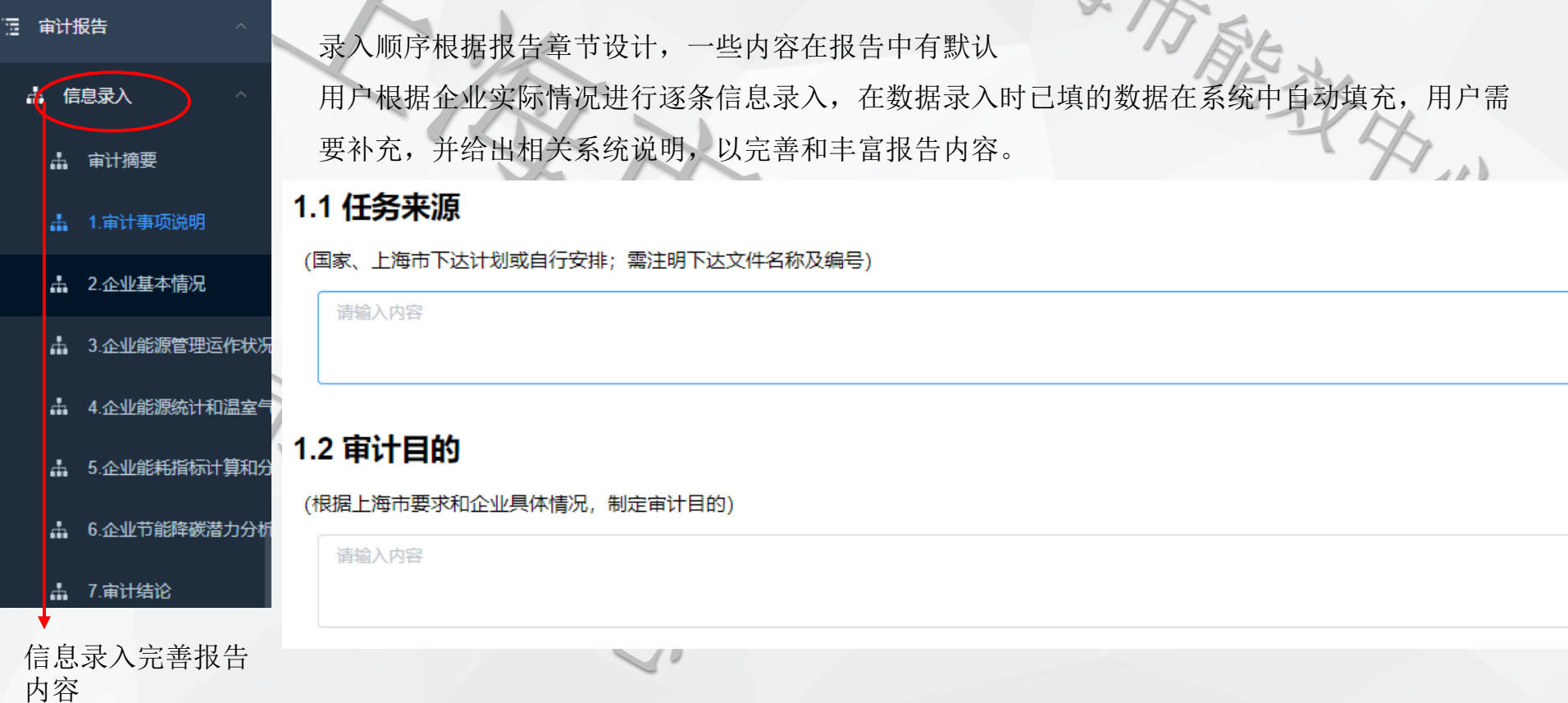

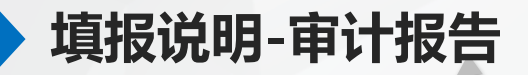

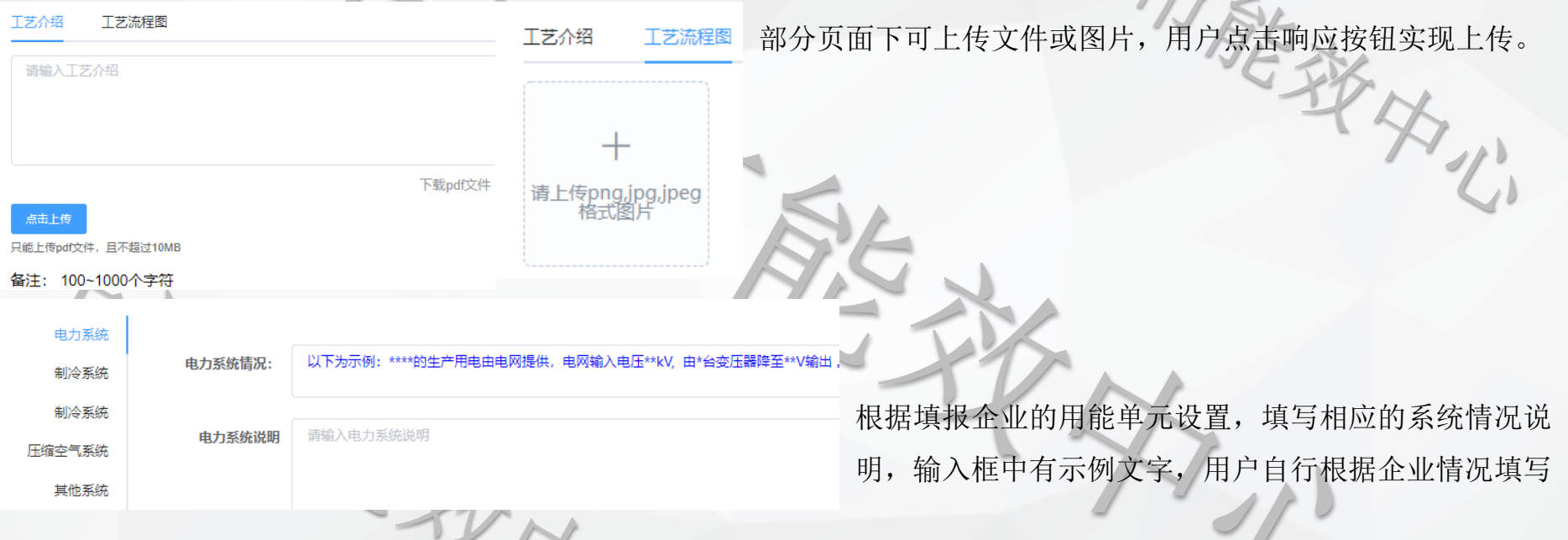

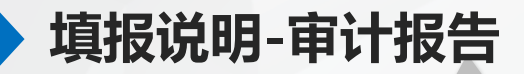

雷计报告 左线生成报告(能源雷计初始报告)

共16页

重新生成报告 下载报告(wore

下载报告(PDF)

#### \*\*\*\* 有限公司能源审计报告 (初稿)

#### 一、审计事项说明

#### 1.1 审计目的

工业企业是社会能源消耗的主体, 随着"碳达峰, 碳中和"目标的提出, 对企业用能效率, 管理水平, 能源成本等有着更高的要求与挑战。企业作为社 会能源的使用者和供应者, 对"双碳目标"的实现起着至关重要的作用。通过 对太金空调有限公司的数据分析、资料核查, 分析能源利用状况, 并确认其利 在线生成报告,根据用户填写内容生成能源审 计初始报告,用户可在界面中预览或下载。如 果用户返回前面修改,需要点击重新生成报告 ,则报告进行刷新。

需要注意的是:该报告仅为根据标准报告结构 形成的初始报告,企业须按照《上海市能源审 计报告内容和深度要求》、《审计摘要编写提 纲》要求,经完善后形成最终的《能源审计报 告》,并进行下一步的上传。

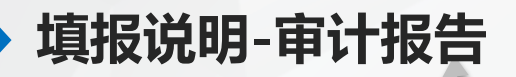

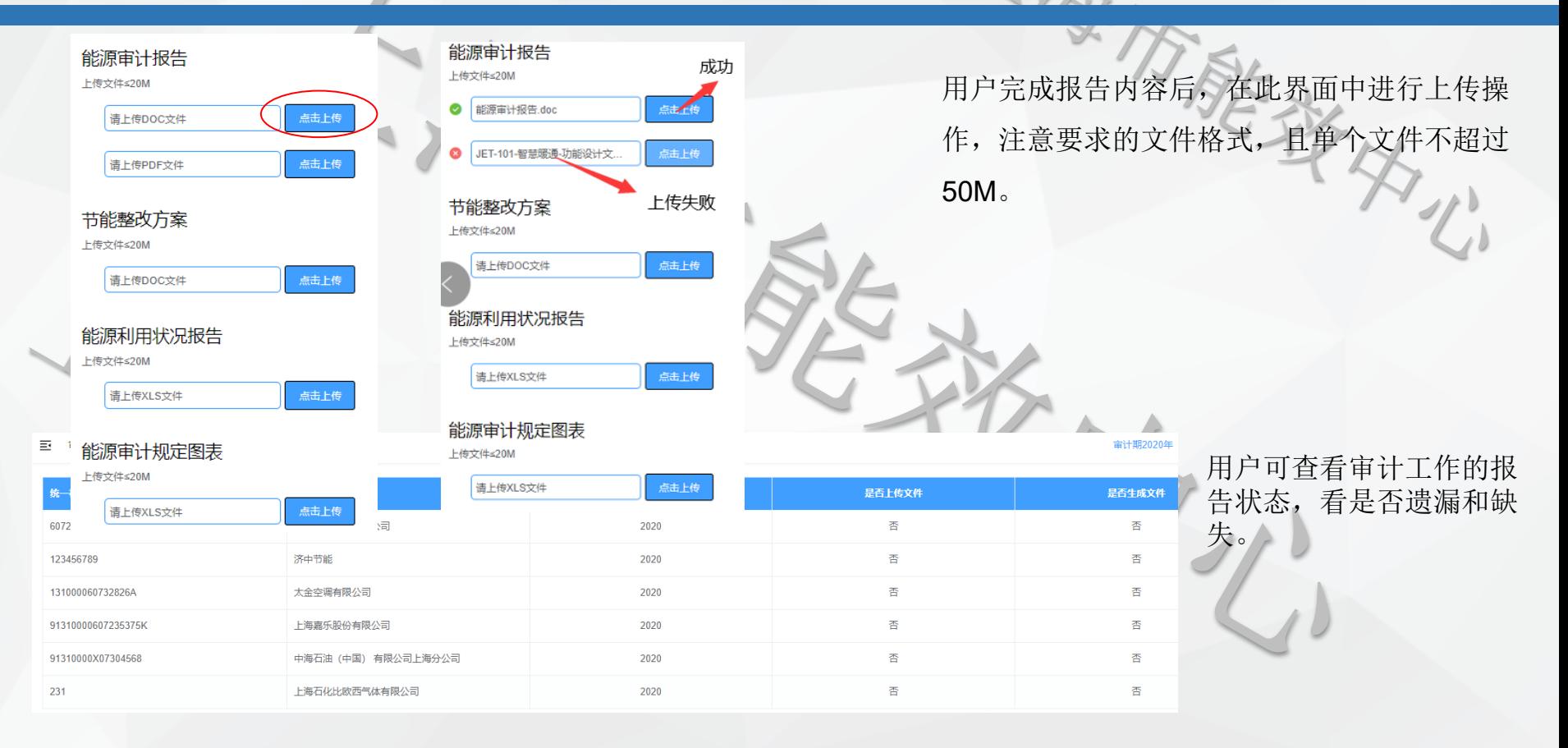

## 上海市能效中心 宋老师 18918883559 60805059

技术支持:济中能源技术服务(上海)有限公司 联系人: 马文斌 13120555584